# **Contents XTn**

#### **Erstellen von Register bzw. Inhaltsverzeichnisse**

Die XTension erzeugt Inhaltsverzeichnisse bzw. Register in Quark XPress-Dokumenten. Texte, die Contents XTn als Inhalts- bzw. Register-Text verwalten soll, können auf drei verschiedene Arten markiert werden:

- Markierung über Stilvorlagen
- Markierung über miterfaßte Kennungen
- Markierung über die Palette

Die Wahl der Markierungsmethode hängt einerseits von der Komplexität der Daten ab, andererseits von der Häufigkeit des Auftretens (kein Anwender käme z.B. auf die Idee, für ein Sachverzeichnis 250.000 Begriffe per Hand mit der Palette zu markieren).

## Markierung über Stilvorlagen:

Sind Inhaltsverzeichnisse einfach organisiert und lassen sich die Inhaltsverzeichnis-Einträge über Stilvorlagen zweifelsfrei zu identifizieren, dann ist diese Variante die zeitsparendste. Für die meisten Inhaltsverzeichnisse, bei denen die Überschriften als Text für den Inhalt benutzt werden, trifft dies zu.Für Register, für die normalerweise Stichwörter in fortlaufenden Textabsätzen markiert und später exportiert werden, ist diese Option nur in Ausnahmefällen geeignet.

### Markierung über Kennungen:

Sind die Inhaltsverzeichnisse komplexer, oder handelt es sich um Registereinträge, dann wird man auf die hier beschriebene Variante zurückgreifen müssen. Hier besteht die Möglichkeit, bereits bei der Erfassung die Texte zu markieren und von der XTension nach dem Einlesen in unsichtbare Markierungen – sog. hidden Tags – umwandeln zu lassen.

### Markierung über die Palette:

Auf diese Option wird man immer dann zurückgreifen, wenn vereinzelte Texte als lebende Kolumnentitel markiert werden müssen, wie etwa nur die Überschrift am Anfang eines Kapitels.

Aber auch wenn in der Erfassung einige Markierungen vergessen wurden oder wenn während der Korrektur neue Begriffe eingefügt werden, wird der Benutzer auf diese Variante zurückgreifen.Wenn Sie mit der Gestaltung oder der Korrektur des Dokumentes fertig sind, rufen Sie die Option Inhaltsverz.-Texte, exportieren (+) auf und erzeugen damit eine neue Datei, in der die markierten Texte mit der Seitenzahl stehen.

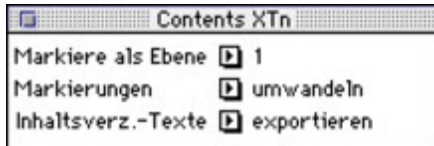

### *[Kategorie](http://www.copan.info/index.php?eID=tx_cms_showpic&file=fileadmin%2Fbilder_grafiken%2FScreenshots%2FContens.jpg&md5=25c42cd967e319d5d73fb0c13a882c32a37ca14a¶meters[0]=YTo0OntzOjU6IndpZHRoIjtzOjQ6IjgwMG0iO3M6NjoiaGVpZ2h0IjtzOjQ6IjYw¶meters[1]=MG0iO3M6NzoiYm9keVRhZyI7czo0MToiPGJvZHkgc3R5bGU9Im1hcmdpbjowOyBi¶meters[2]=YWNrZ3JvdW5kOiNmZmY7Ij4iO3M6NDoid3JhcCI7czozNzoiPGEgaHJlZj0iamF2¶meters[3]=YXNjcmlwdDpjbG9zZSgpOyI%2BIHwgPC9hPiI7fQ%3D%3D)*

**XTension** 

### *Thema*

- Text
	- Umbruch

### *Hersteller*

ESS

**Betriebssystem Mac OS:** 9 **Software XPress:** 3.32, 4.1x **Sprache** Deutsch

**Produktvariante**

Vollversion

**Lieferform**

digital

**Status**

Produkt ausgelaufen

Angebot anfordern